附件 2:

## 网上报名操作指南

## 一、考生网上报名操作

(一)注册方式

登录招聘报名系统网址: [https://zp.moutai.com.cn/out](https://zp.moutai.com.cn/outhome/planList) home/planList。

(二)马上报名

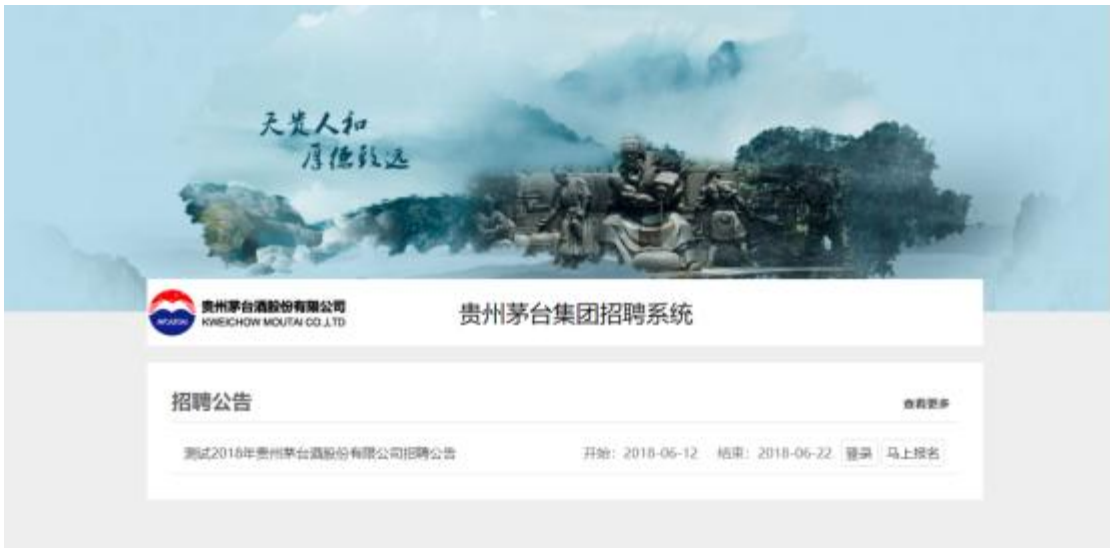

在您需要注册报名的招聘公告后,点击【马上报名】按钮。

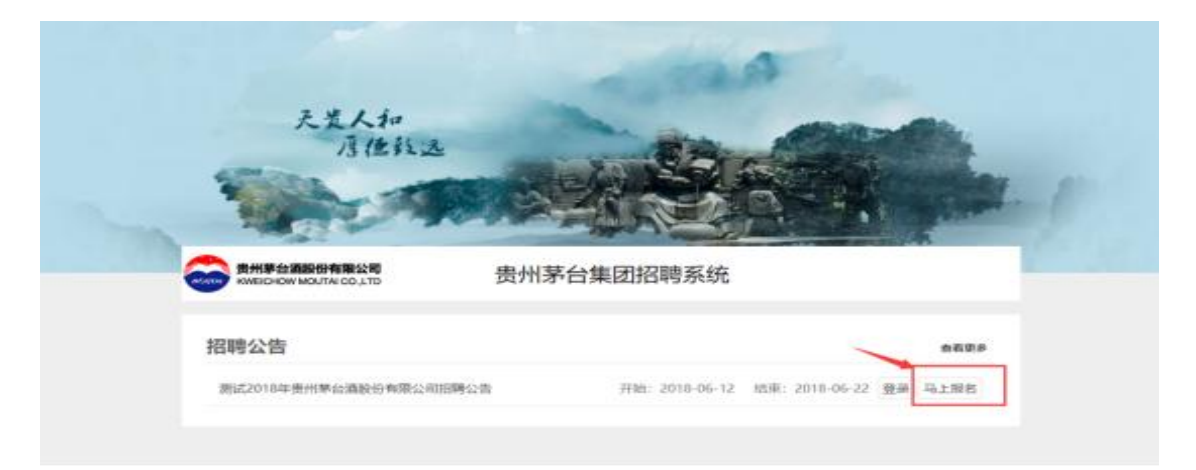

(三)注册流程

1.注册必读内容:注册之前,请详细阅读招聘内容,滚动 页面至最下方,填写"注册信息",填写完毕,点击【注册】 按钮完成注册。注册之后系统会自动进行登录。

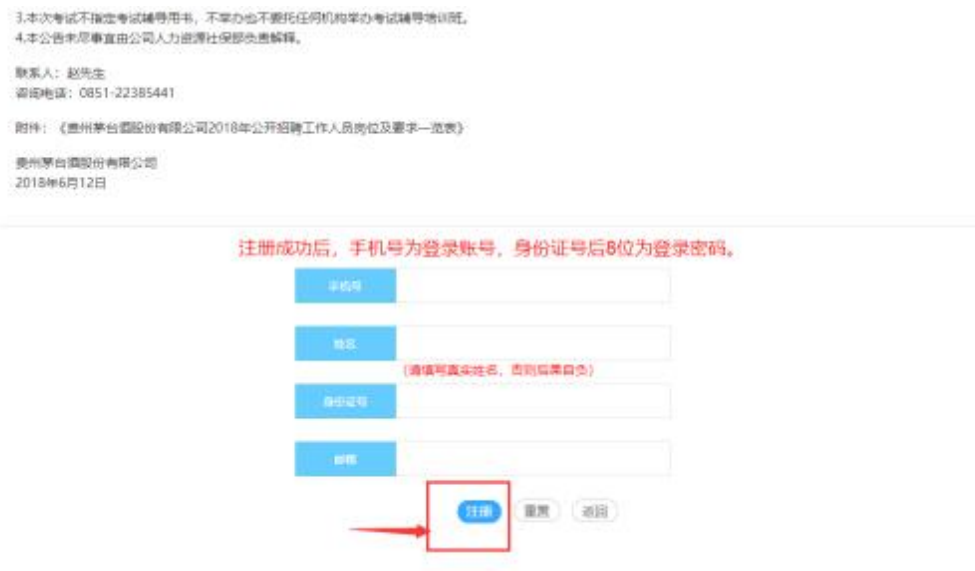

2.接受条款

阅读后, 勾选"已阅读",进入下一步。

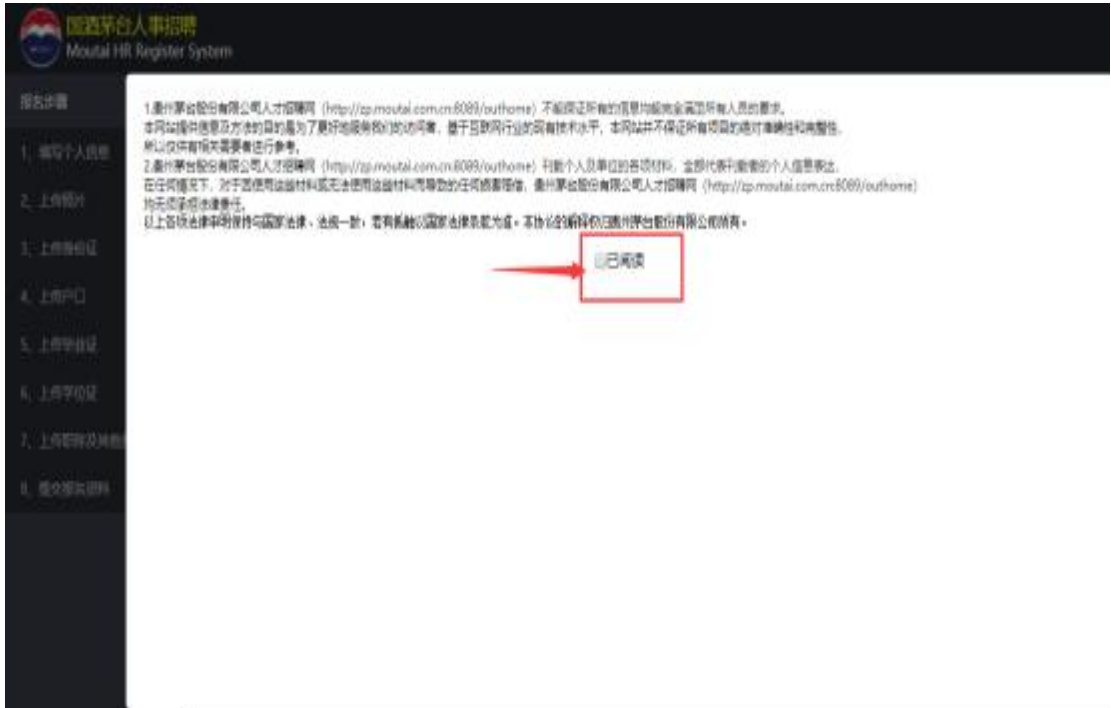

3.填写个人信息

请根据系统左侧提示的报名步骤完成您的报名。提示:带 有红色星号提示符的填写项,为必填项,请您如实、完整填报。 在您完成填写后请仔细核对,再进行下一步骤。

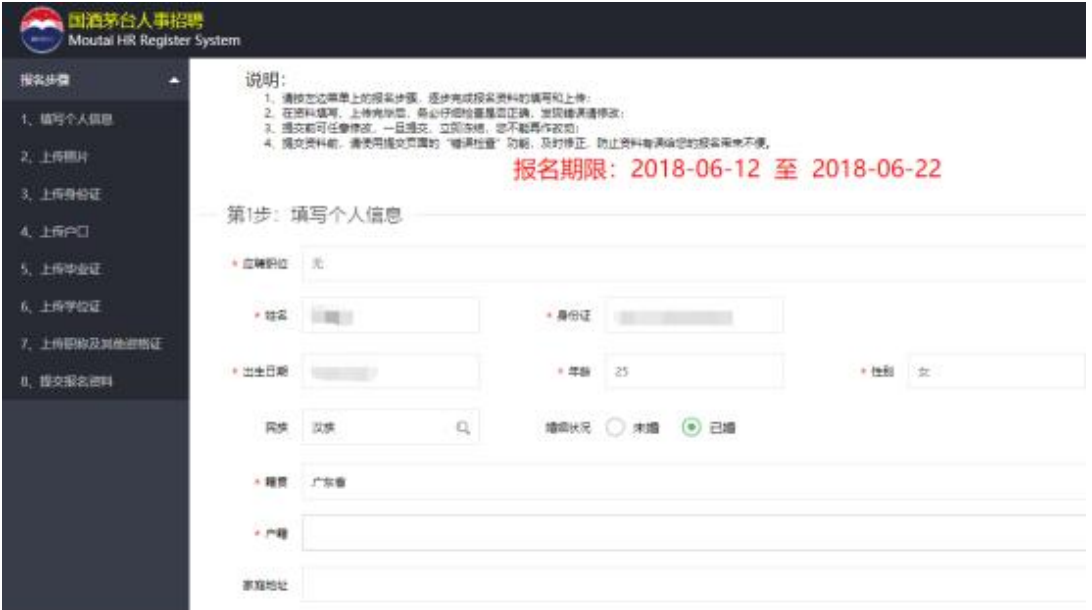

4.上传近期免冠 2 寸白底正面电子证件照片(jpg 格式、 20KB 以内)、身份证。

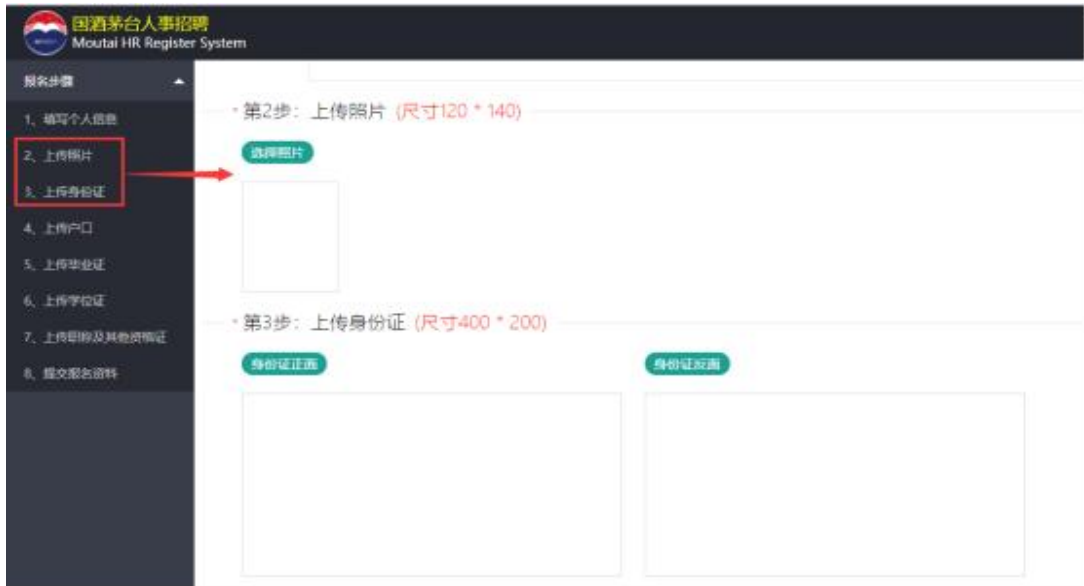

5.上传户口簿、毕业证、学位证及承诺书、单位同意报考 证明等(已取得毕业证、学位证的,请将毕业证、教育部学历 证书电子注册备案表上传至毕业证栏,将学位证、中国高等教 育学位在线验证报告上传至学位证栏;2024 年应届毕业生尚未 取得证书的,请将学信网(https://www.chsi.com.cn)出具的 教育部学籍在线验证报告同时上传至毕业证、学位证栏;以国 (境)外院校学历学位报考的,请将国(境)外院校颁发的毕 业证书上传至毕业证栏,将教育部留学服务中心颁发的国外学 历学位认证书上传至学位证栏,目前仍在读的,请将注有毕业 时间的在读证明上传至毕业证栏,将具有翻译资质机构出具的 翻译文件上传至学位证栏;政府机关在编人员或往届未就业高 校毕业生应聘的,请将单位同意报考证明或《往届未就业高校 毕业生身份承诺书》上传至职称及其他资格证栏)。

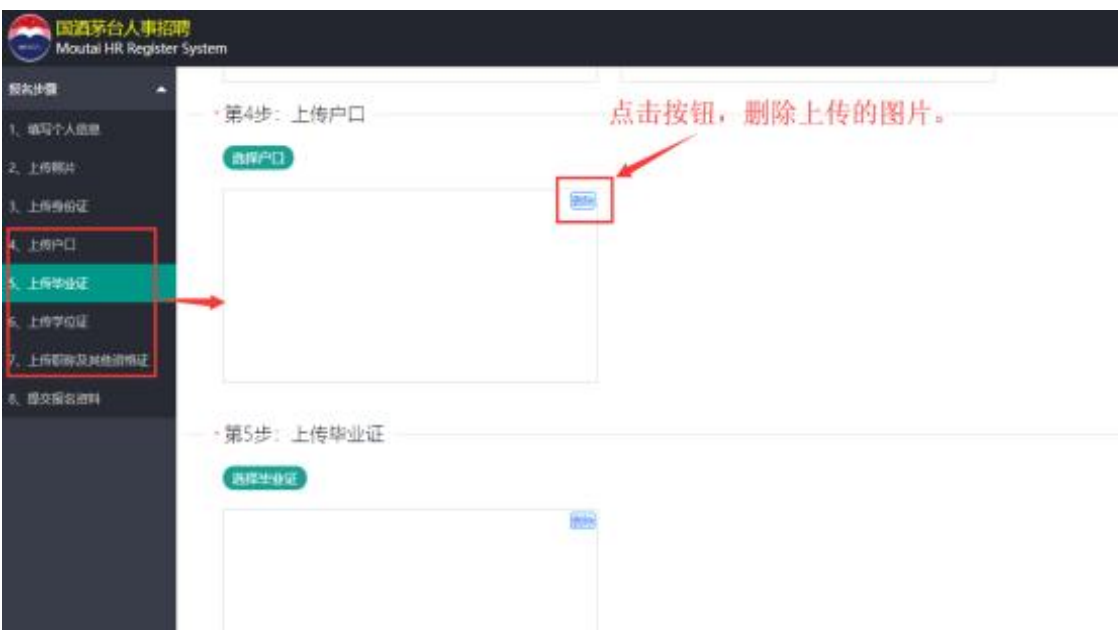

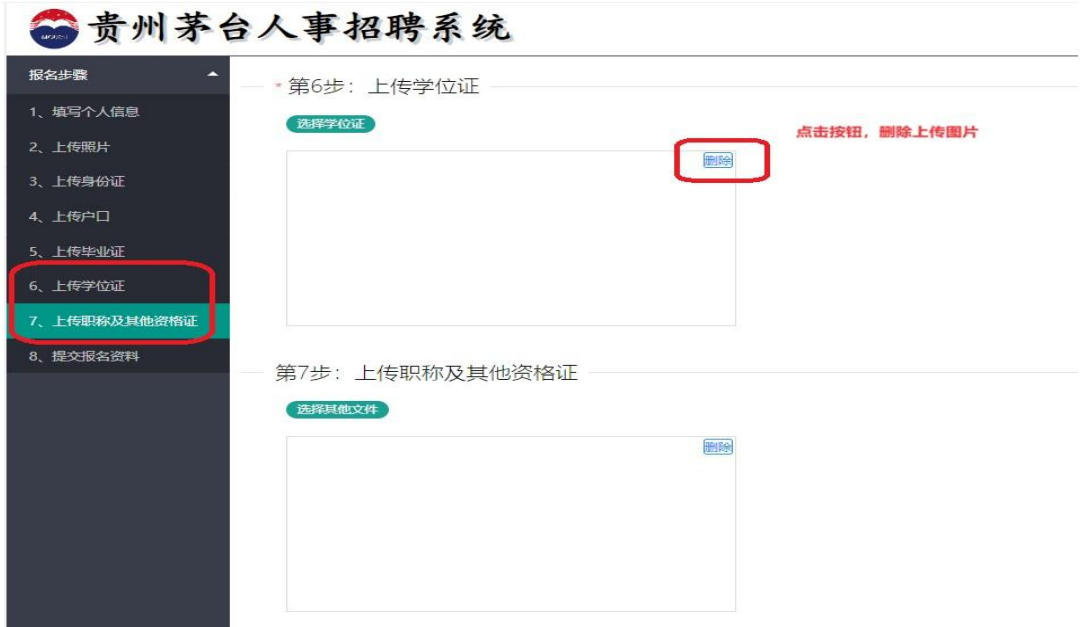

6.提交报名资料

提示:请反复核对您的资料是否齐全正确,确认无误点击 【提交】按钮,提交后不可再进行修改。点击【重置】按钮, 系统会清空您填写的数据,需要继续报名请重新进行填写。

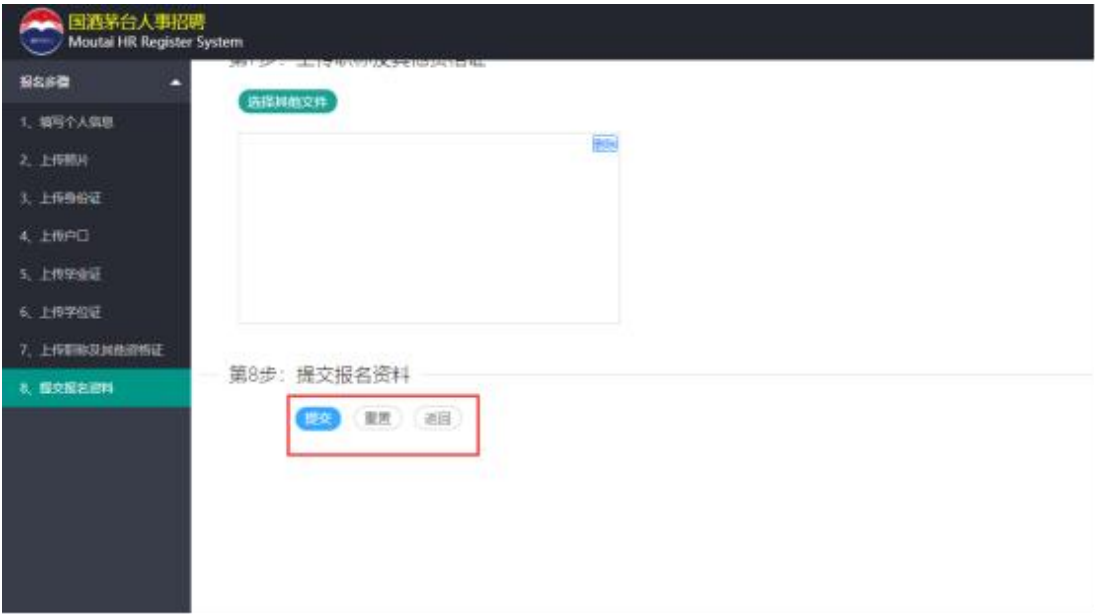

## 二、注意事项

(一)所有上传扫描件要求图像清晰、方向正确,能正常 识别相关信息。

(二)所有扫描文件大小的总和应控制在 500KB 以内,平 均每张扫描件文件大小为 40-50KB。

(三)载入图片时若显示不全可以使用"Ctrl 键+鼠标滚 轮"缩小网页进行裁剪。

注: 若提交报名资料时出现"提交失败"提示,请按以下 步骤操作:

方法一:提交照片的像素,长、宽均不得超过 800 (建议  $500*300$  :

1.使用"画图"打开选中照片

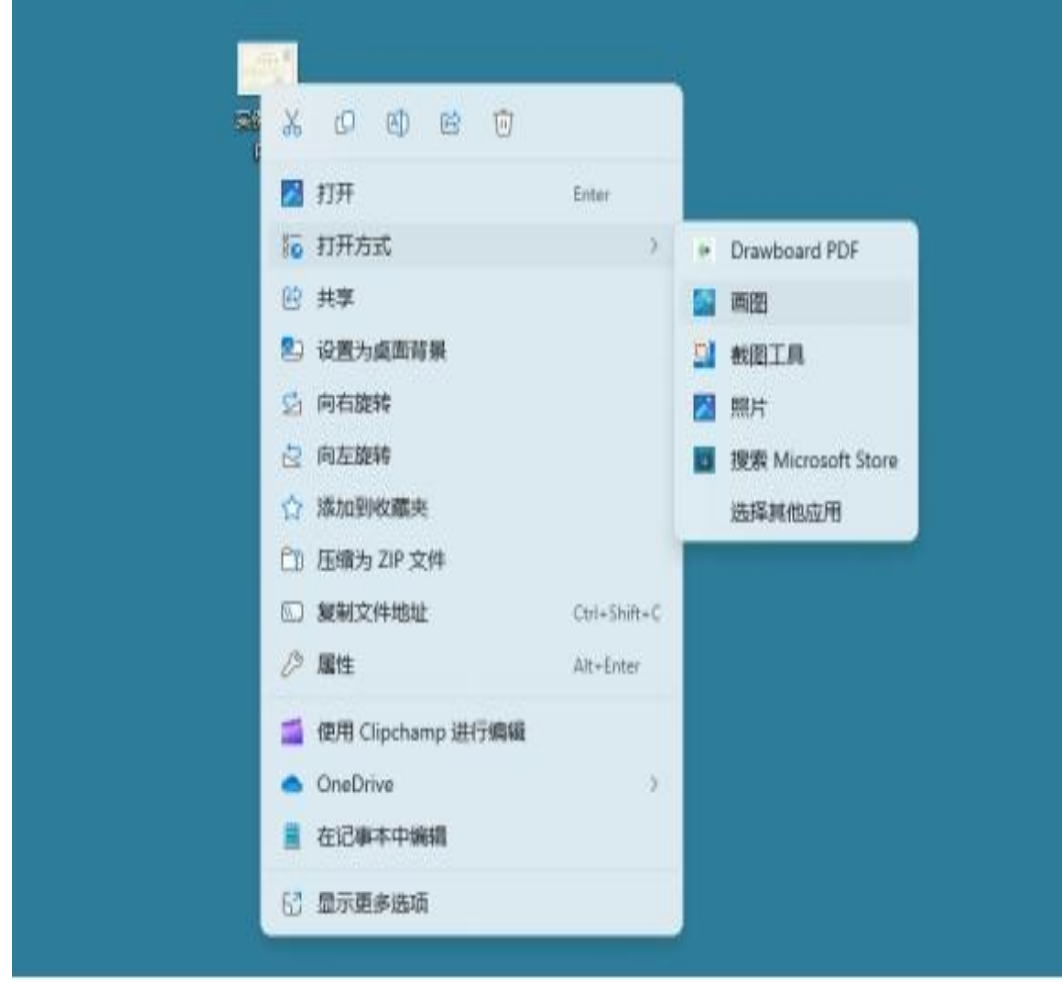

2. 点击"重设大小和倾斜"或使用快捷键: "CTRL+W" , 更 改图片像素。

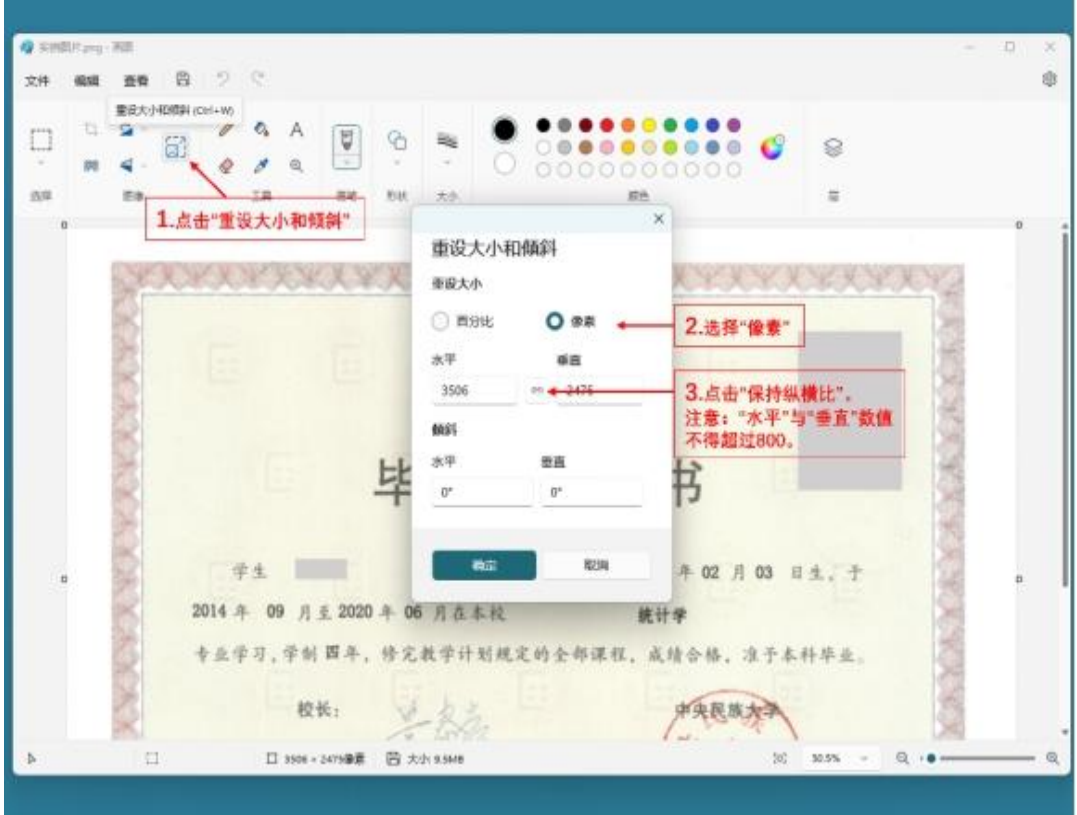

3. 保存图片为"JPEG 图片"后, 重新上传照片并提交。

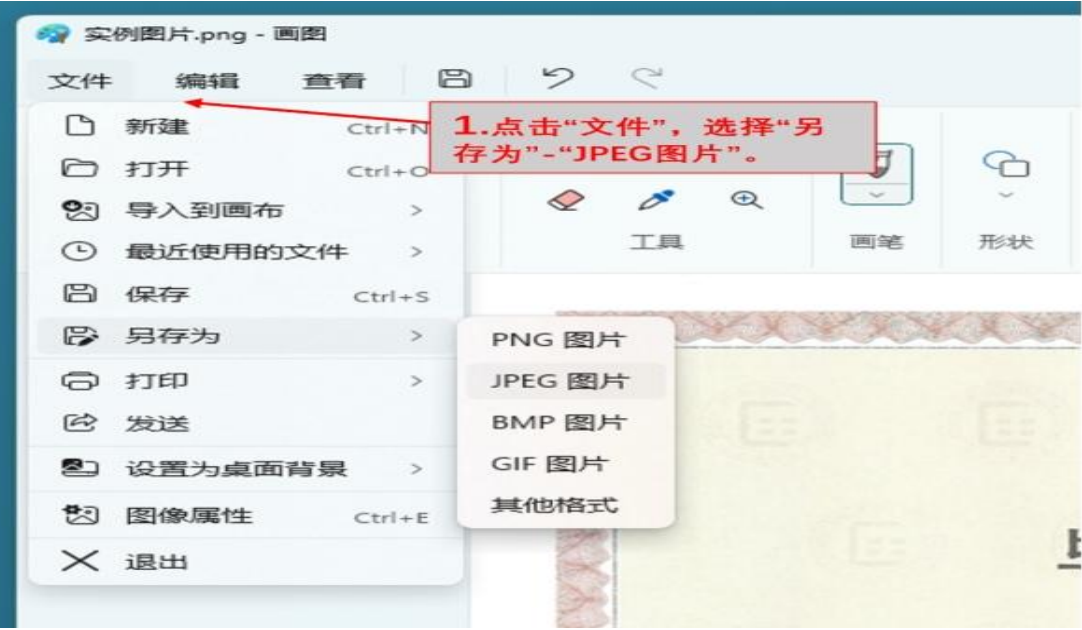

方法二: 图片压缩后重新提交(所有照片总大小不超过 500KB)。

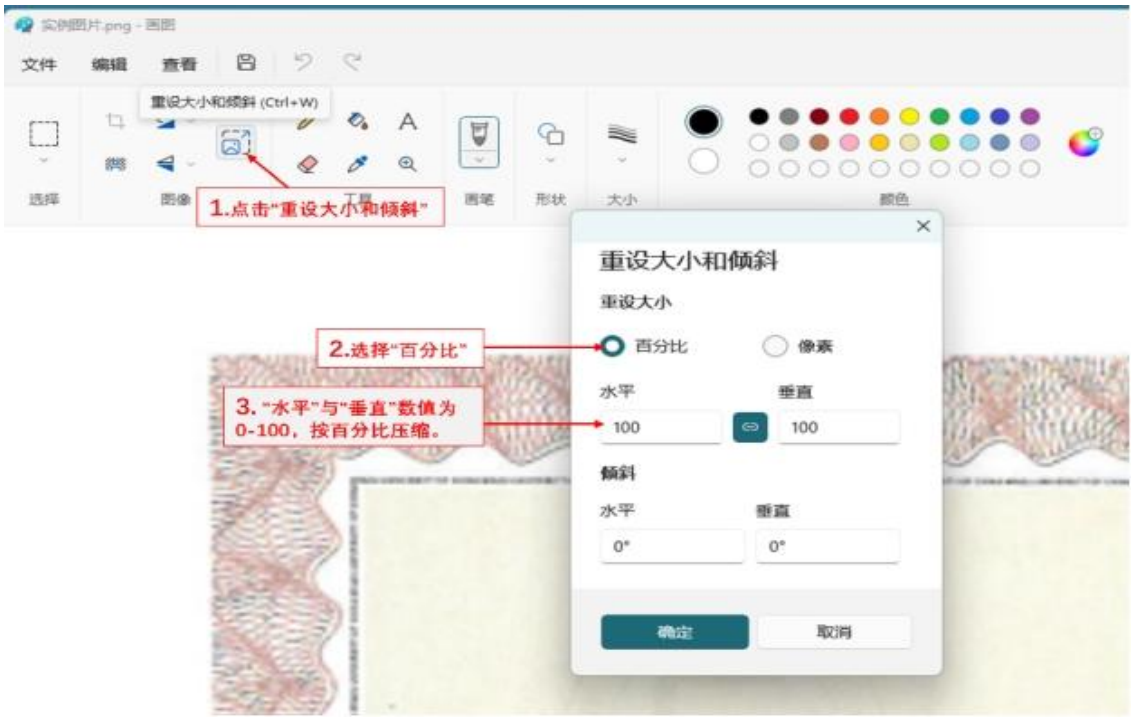